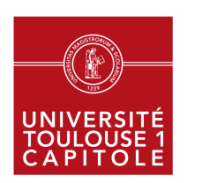

## LE PRÊT DE TABLETTES

Pendant la durée du prêt vous êtes **responsable du matériel.** 

#### **Les tablettes de la bibliothèque : un service onéreux…**

L'état et le fonctionnement du matériel sont vérifiés par le personnel de la bibliothèque à son retour (tablette et chargeur).

En cas de non restitution ou de détérioration, vous devrez rembourser l'équipement au coût de son remplacement. La tablette et le chargeur doivent être **rendus exclusivement à l'accueil de la bibliothèque de l'Arsenal**.

#### **Les tablettes de la bibliothèque : un service pour tous…**

Les **données personnelles** enregistrées sur la tablette sont **effacées**  à leur retour. N'oubliez pas de **récupérer les documents réalisés sur la tablette** en utilisant votre messagerie - *voir comment la configurer à l'intérieur de ce document -* ou le *cloud (Dropbox ou OneDrive)*. La bibliothèque n'est pas responsable des données perdues, détériorées ou effacées.

Des idées pour améliorer ce service ? : bu-sadp@ut-capitole.fr

**Les bibliothèques de l'université** 

Les tablettes proposent un accès direct à :

- **La documentation** (**DocUT1) :** le portail de la documentation imprimée et numérique de l'université, le catalogue Archipel et les publications numériques des chercheurs de l'université : Toulouse Capitole Publications.
- **Quelques services des BU (Besoin d'aide) :** rendez-vous documentaires, tutorat, réservation de salles et équipements, compte lecteur Archipel, « Une question » (*chat* ou mél), accès et horaires, sujets d'examens numérisés, liste des abréviations juridiques, ENT, Centre de Ressources en Langues et ses ateliers.
- **Des exemples d'applications** pour vous aider dans vos études et à retrouver sur le site de l'UT Capitole :

Bibliothèques > Informations pratiques > Équipement > Tablettes

*N'oubliez pas de donner votre avis sur ce service en cliquant sur « votre avis »*

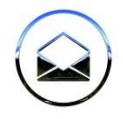

### **Consulter vos emails**

Pour accéder à vos messages, vous devez **paramétrer votre messagerie**.

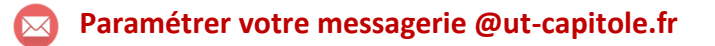

Réglages > Comptes et mots de passe > Ajouter un compte > Autre > Ajouter un compte > Ajouter un compte Mail. Compléter :

**Nom** : votre nom **Adresse** : [prenom.nom@ut-capitole.fr](mailto:prenom.nom@ut-capitole.fr) **Mot de passe** : votre mot de passe usuel **Description** : [prenom.nom@ut-capitole.fr](mailto:prenom.nom@ut-capitole.fr)

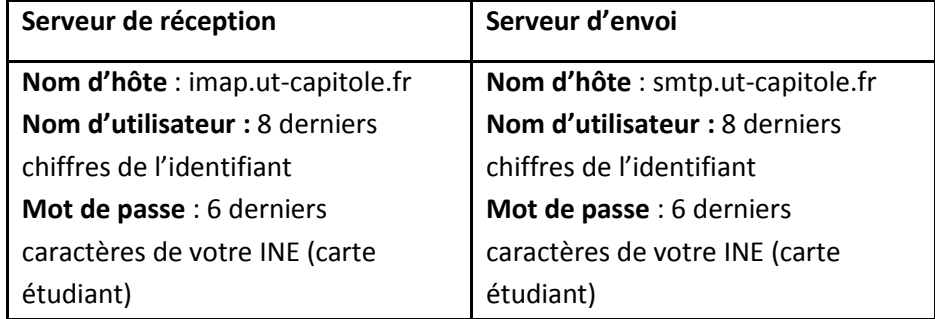

Cliquer sur « **suivant** » puis « **enregistrer** ».

# **Paramétrer votre messagerie personnelle**

**Réglages** > **Comptes et mots de passe > Ajouter un compte** >

Choisir votre fournisseur de messagerie et renseigner votre email et mot de passe.

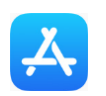

# **Télécharger une application**

- Retrouver l'App Store en glissant de la page d'accueil vers la 3ème page. Cliquez sur son icône

- Chercher l'application > Obtenir > Installer > Utiliser votre identifiant.

**Si vous n'avez pas d'identifiant**, choisissez « créer un identifiant ». Attention : quand vous créez un compte, dans la fenêtre « données de facturation », choisissez « Aucun » pour ne pas renseigner des données bancaires. Vous pouvez aussi **configurer votre identifiant Apple** depuis : Réglages > iTunes Store et App Store > Connexion /Créer un identifiant.

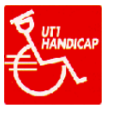

# **Activer une fonction « Accessibilité »**

Cliquez trois fois sur le bouton principal pour choisir la fonctionnalité.

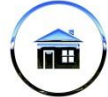

### **Protéger vos données**

Afin de protéger vos données, **la tablette est réinitialisée à son retour de prêt.** 

Nous vous conseillons d'**effacer manuellement votre identifiant** de connexion depuis : Réglages > iTunes Store et App Store. Cliquer sur la zone de l'identifiant et choisir « Déconnexion ».